## **SOP for Downloading Admit Cards**

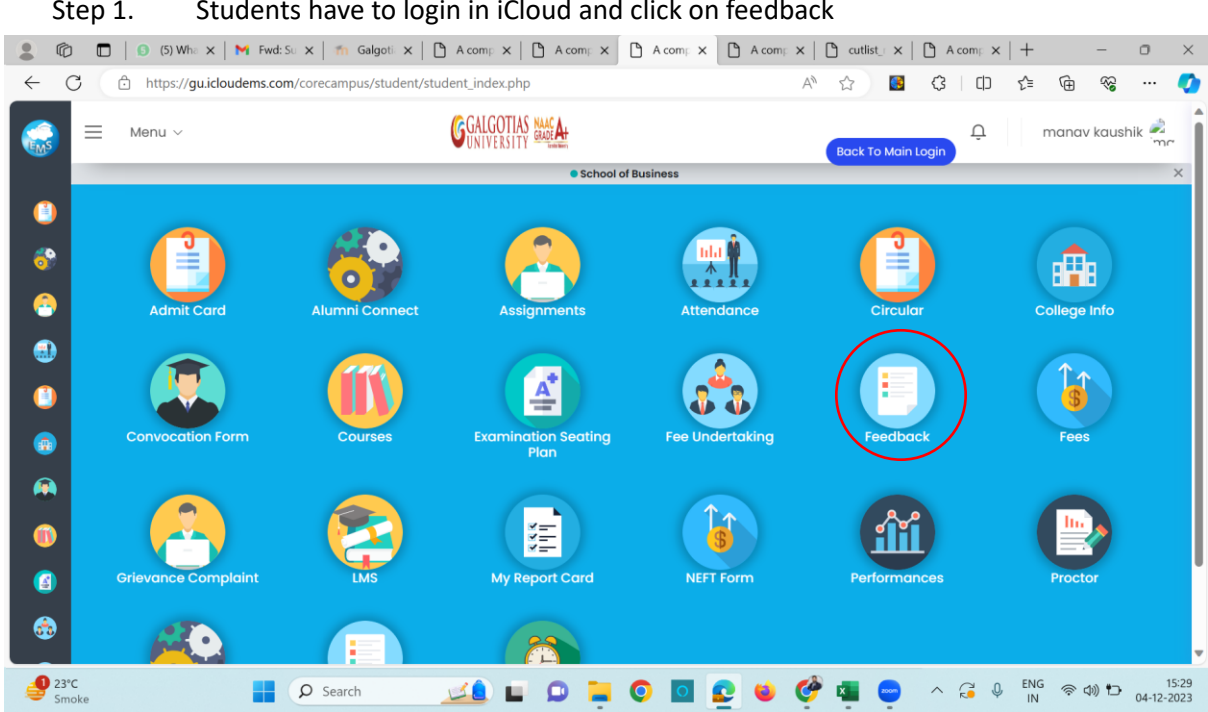

Step 2. Students who are in Final Year has to select Turn2 and Other Non final Year Students to select Turn1 and click on start

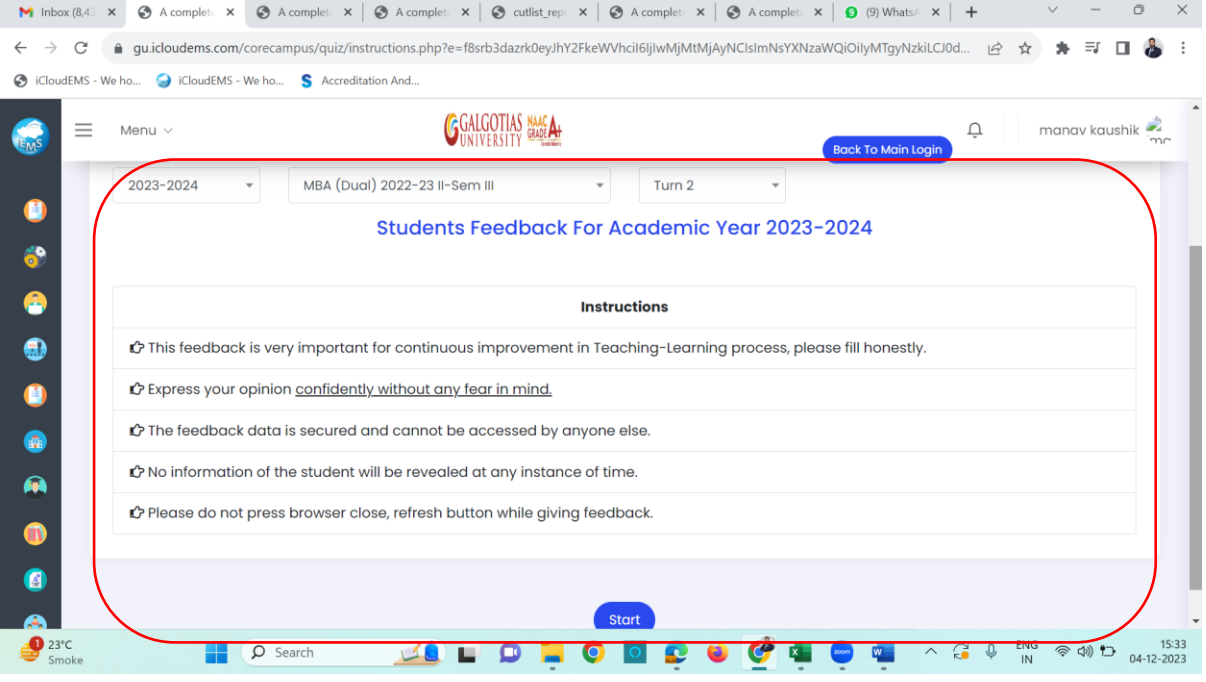

## Step 1. Students have to login in iCloud and click on feedback

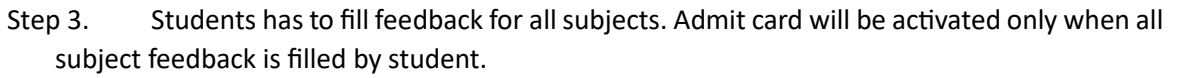

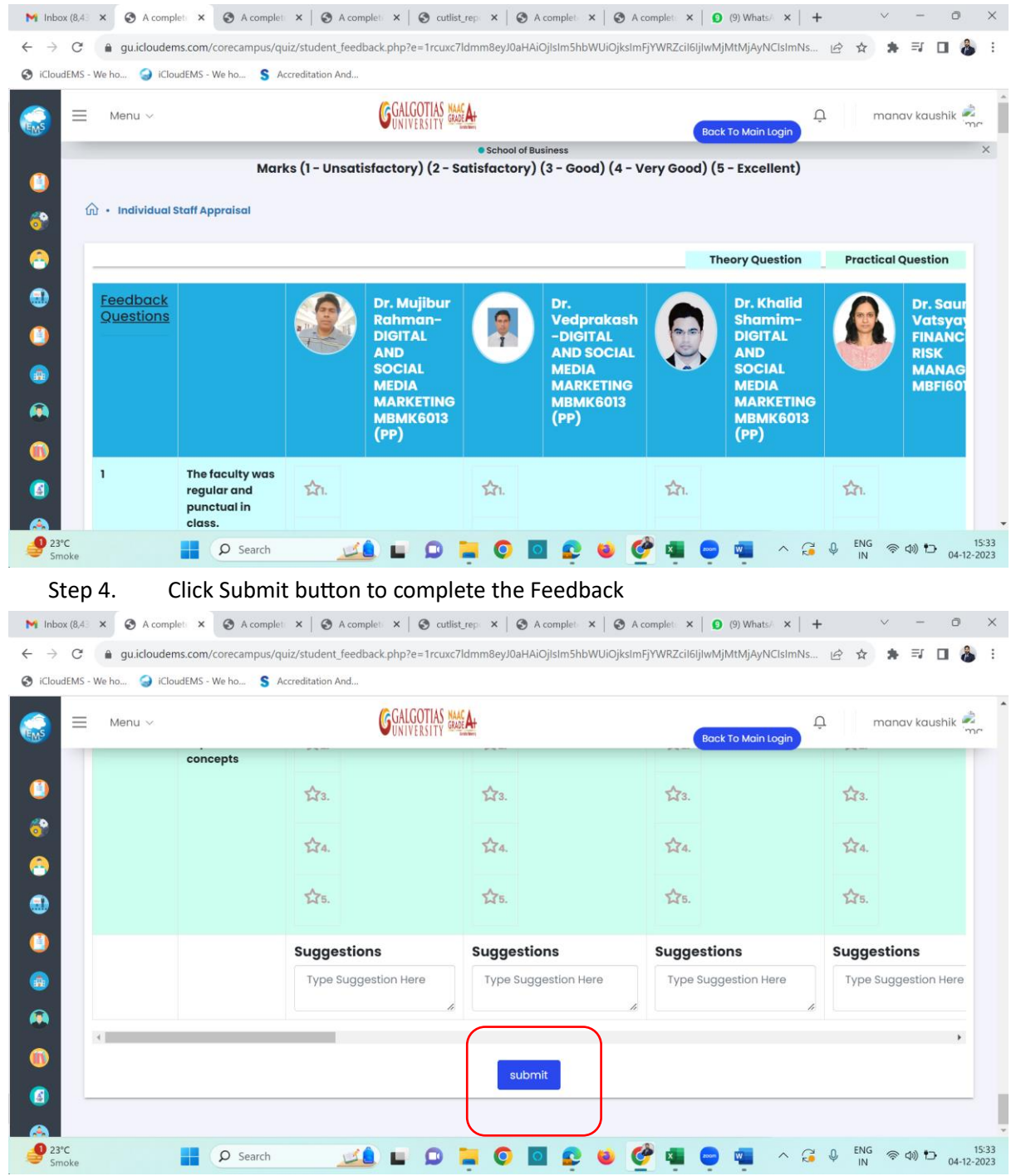

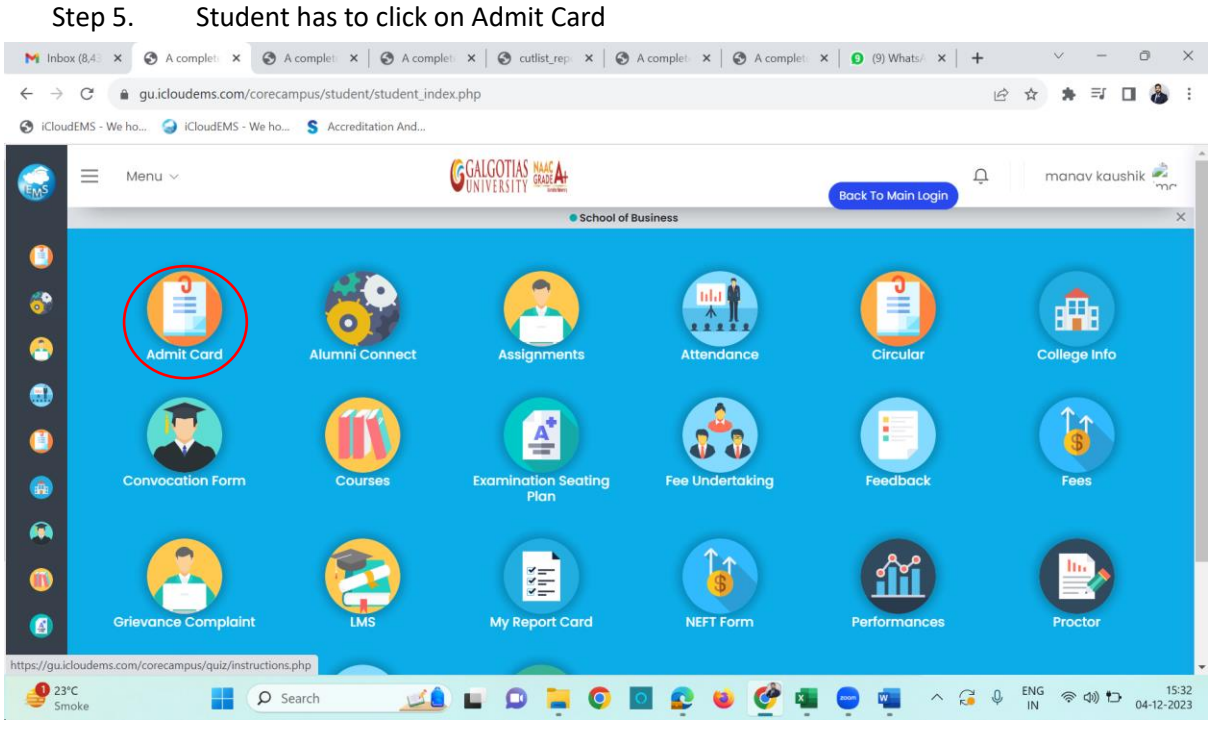

Step 6. Select the Exam Session "Fall 2023-2024" and SELECT ETE for Final Year & MTE for Non-Final Year

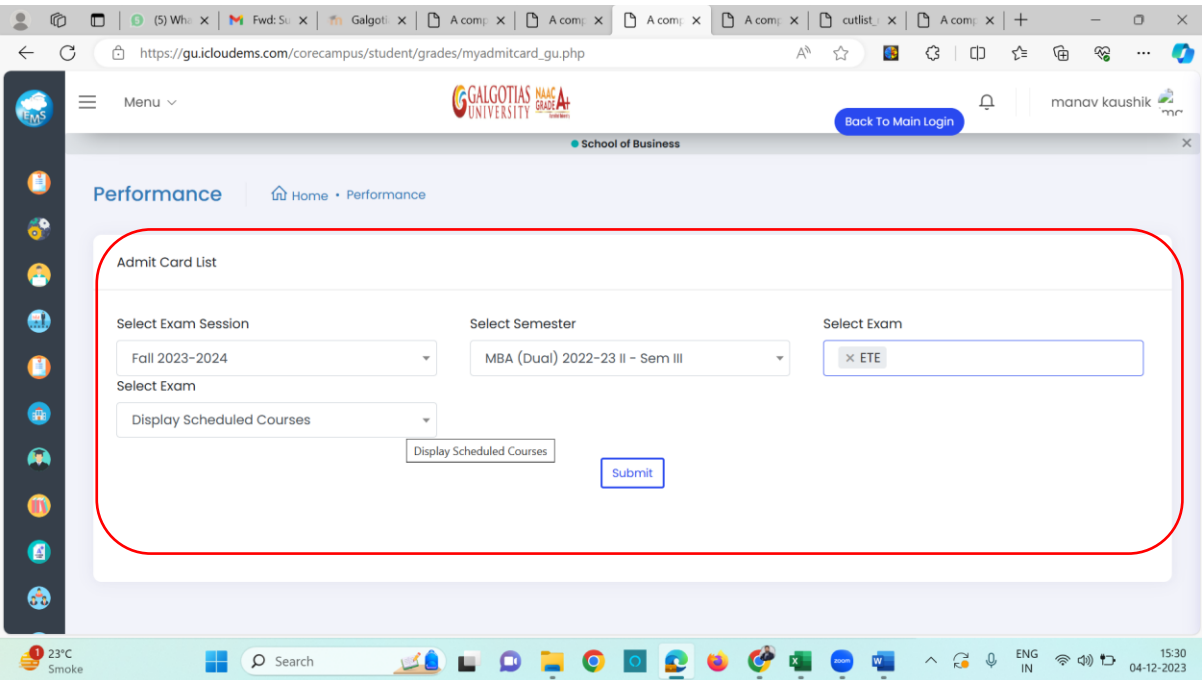

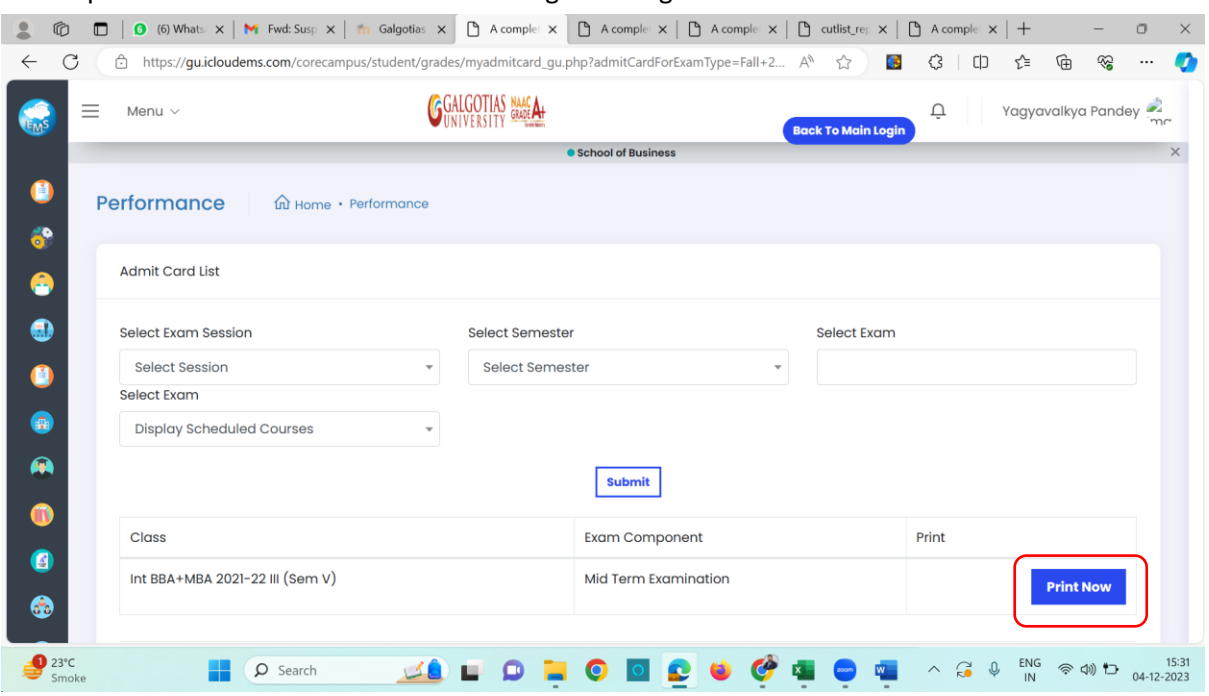

## Step 7. Click on Print Now Button for generating "Admit Card"

## Step 8. Download the Admit card and carry at the exam time with ID Card is mandatory.

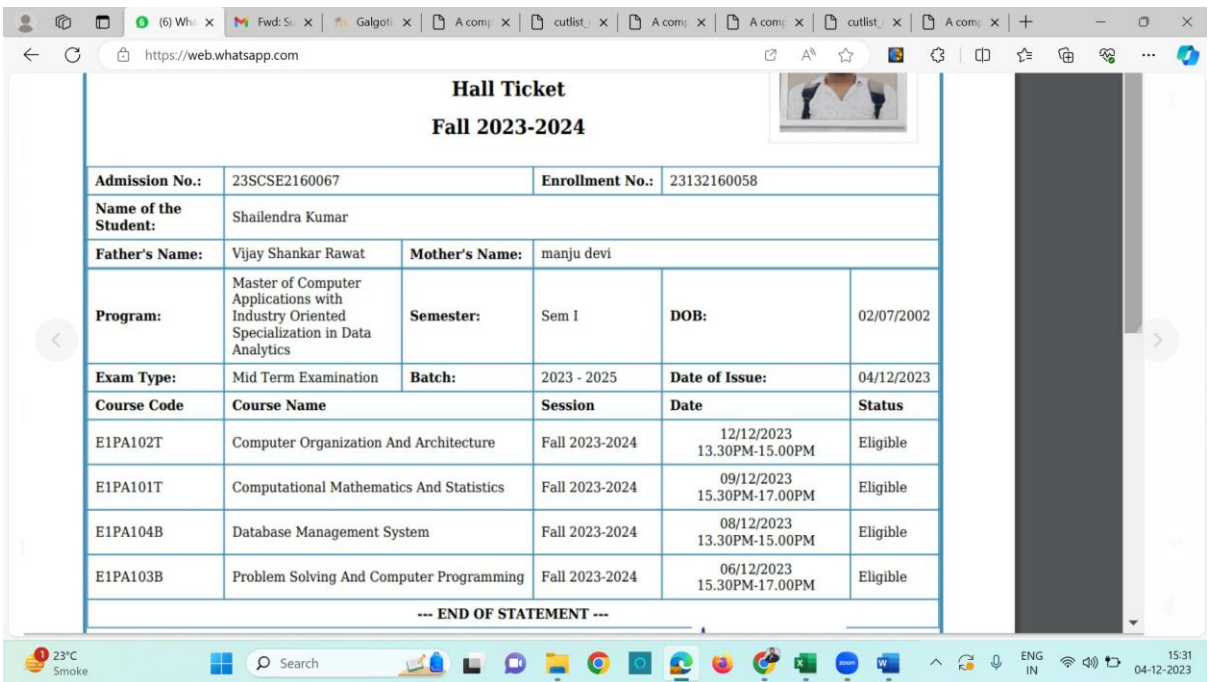

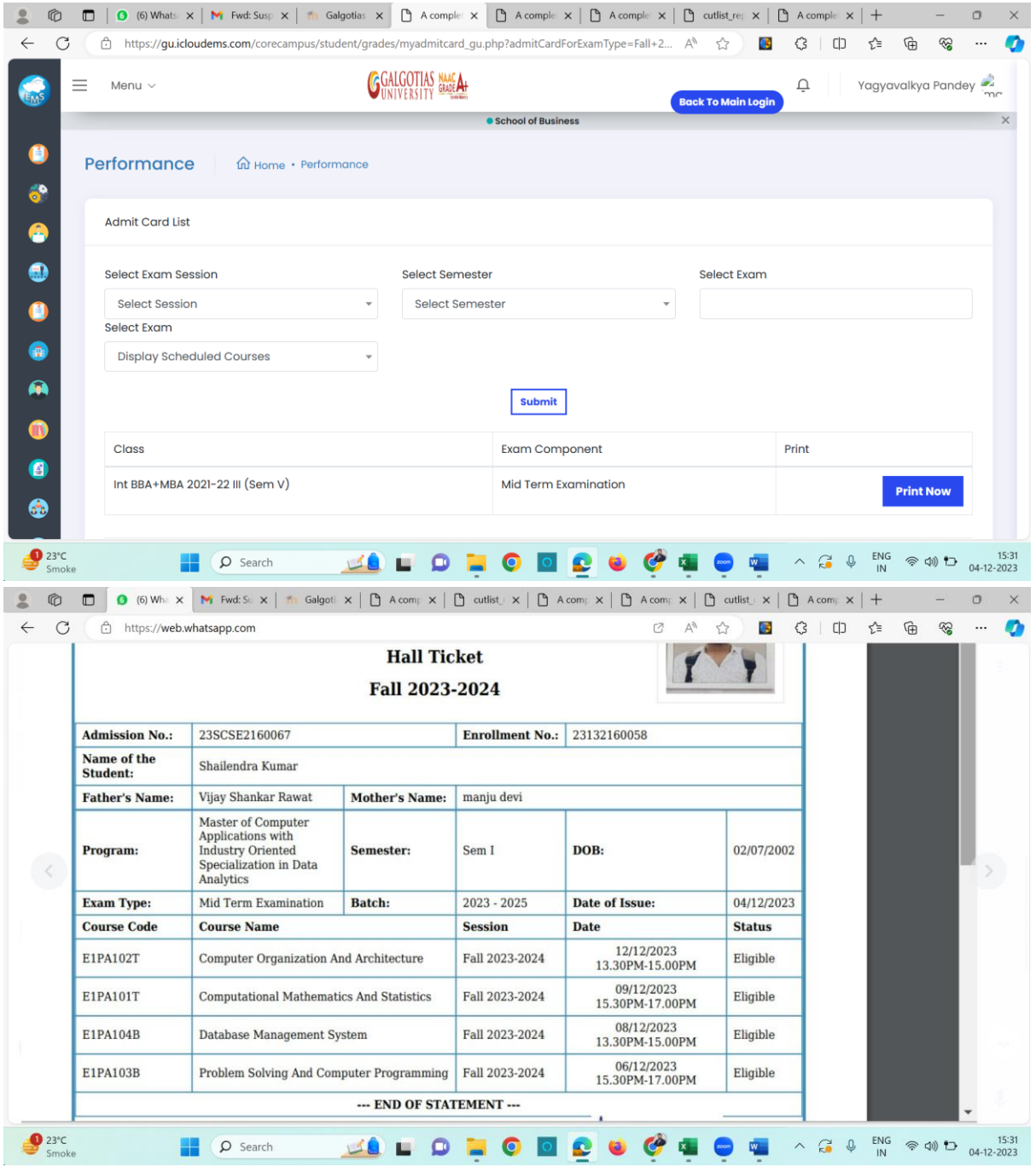